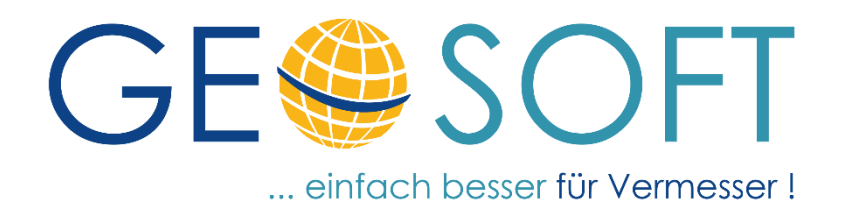

# **Handbuch zum Programmsystem**

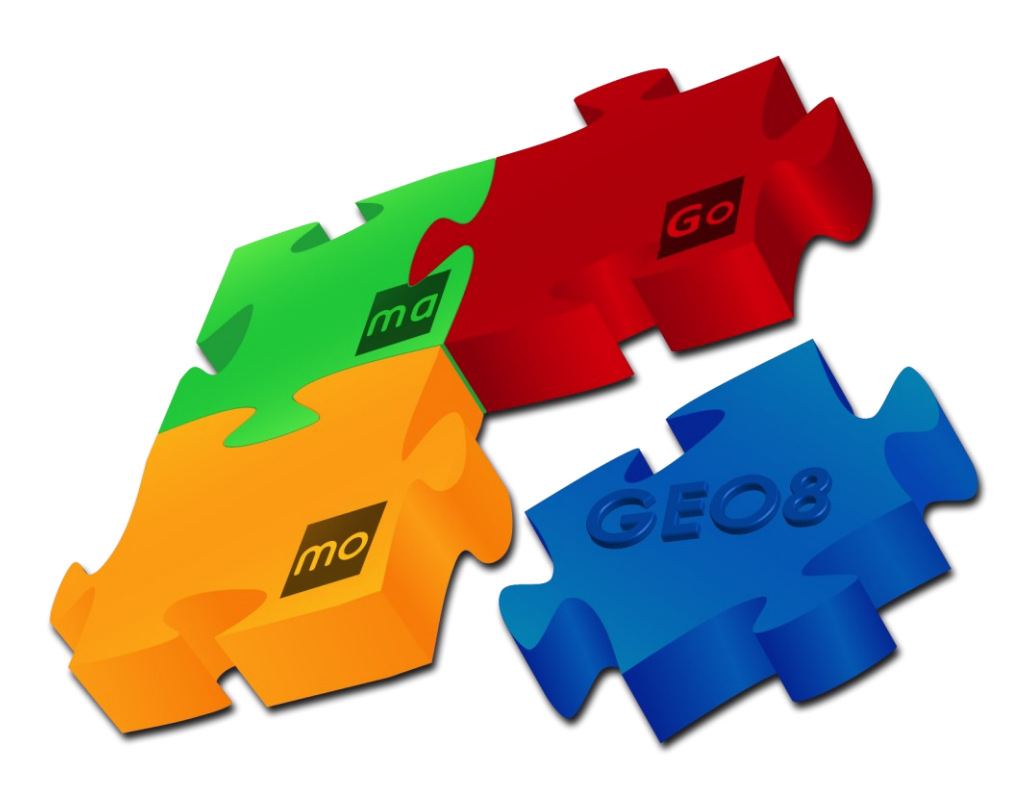

# **Anlagen zum Einführungshandbuch**

(Die dargestellte Oberfläche kann auf Grund von Programmänderungen abweichen.)

#### **Impressum**

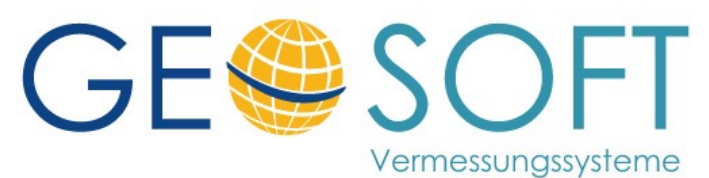

**Westwall 8 47608 Geldern**

**tel. 02831 – 89395 fax. 02831 – 94145**

**e-mail [info@geosoft.de](mailto:info@geosoft.de) internet [www.geosoft.de](http://www.geosoft.de/)** 

### **Inhaltsverzeichnis**

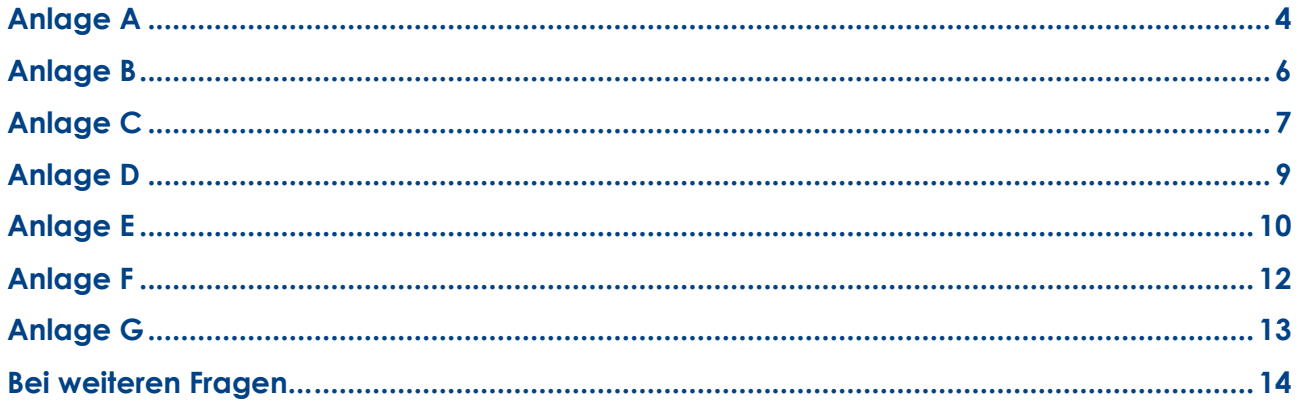

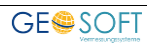

### **Anlage A**

**Empfohlene Fensteranordnung für GEO8**

**Standardfenstereinstellungen laden:** Reiterkarte: **Ansicht** → **Standard**

<span id="page-3-0"></span>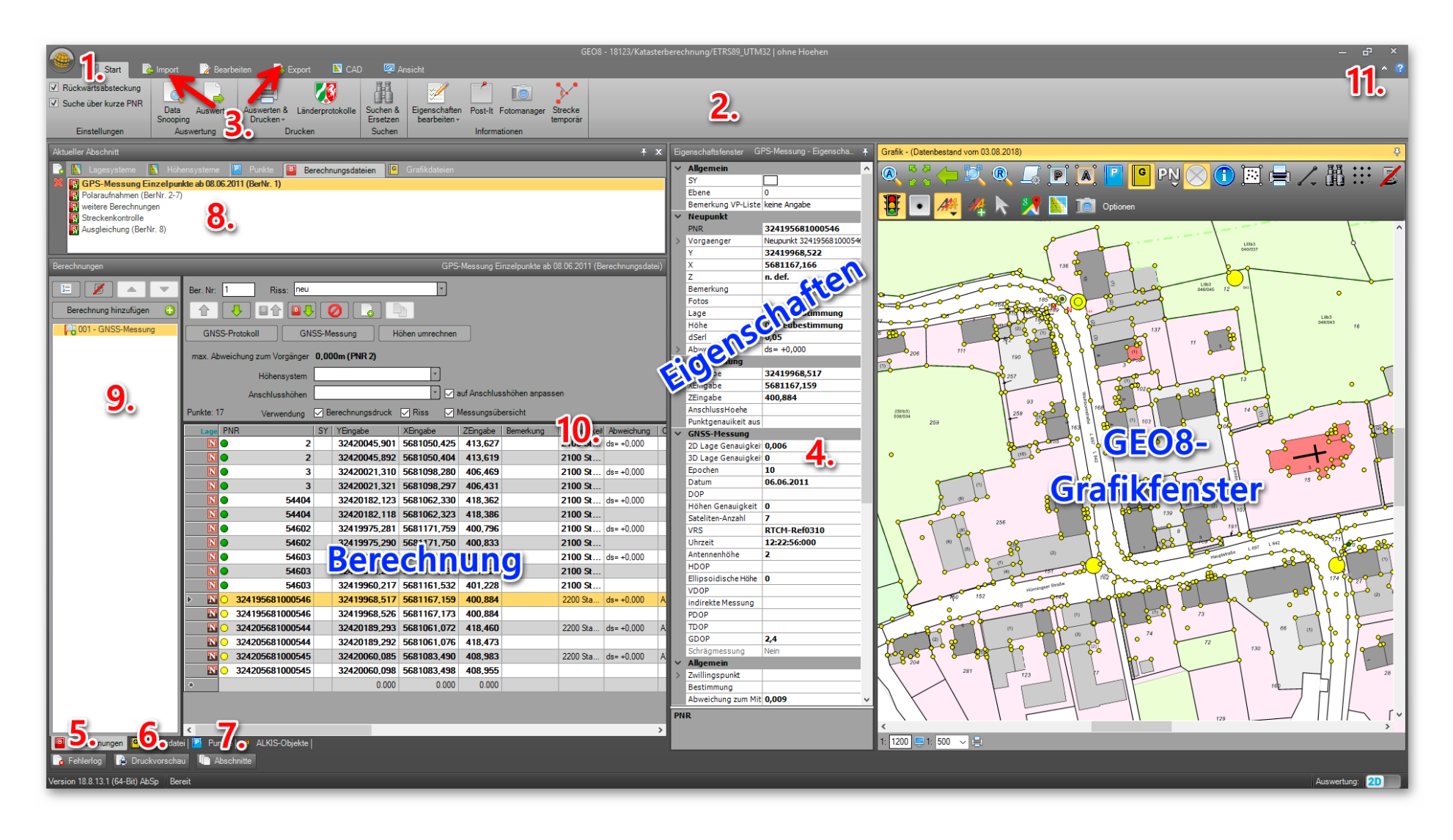

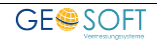

- 1. Weltkugel : Werkzeuge der Projektverwaltung, Programmoptionen, Wartung und Fernwartung 2. Ribbonleiste : Werkzeuge zur weiteren Bearbeitung des Projekts 3. Import / Export : zentraler Bereich für den Import und Export von ALKIS Bestandsdaten, Punkten und Messdaten. 4. Eigenschaftsfenster : Das Eigenschaftsfenster öffnet sich situationsbezogen und zeigt Ihnen die Eigenschaften zur jeweiligen Selektion an. 5. Fehlerlog : zeigt sich automatisch bei **F9** = Auswerten und Anzeigen 6. Druckvorschau : zeigt sich automatisch bei **STRG** + **F9** = Auswerten und Drucken von Berechnungen 7. Abschnitte : Fenster zur Verwaltung mehrerer Abschnitte in einem Projekt
- 8. Aktueller Abschnitt : Fenster zur Verwaltung von Lage- und Höhensystemen, Punktdateien (Punktfilter), Berechnungs- und Grafikdateien
- 9. Neue Berechnungsart hinzufügen (alternativ **F12**). Wurden Favoriten festgelegt, hat diese Reiterkarte Vorrang und wird angezeigt.

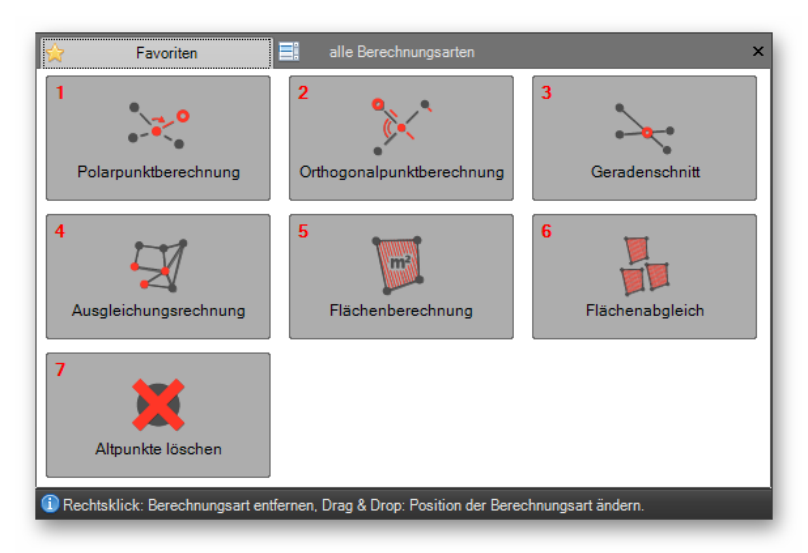

- 10. Mit Hilfe eines Rechtklicks auf die Spaltenüberschrift lassen sich Spaltenauswahl, Spaltenanordnung und Größe ändern.
- 11. Unter dem blauen Fragezeichen verbirgt sich eine Liste der vorhandenen Tastenkürzel und das ausführliche **GEO8** Handbuch.

#### **Docking-Fenstertechnik:**

**GEO8** ist mit der Docking-Fenstertechnik ausgestattet. Ein Docking-Fenster erkennt man an einem Stecknadelsymbol oben rechts in der Titelzeile des Fensters. Durch diese flexible Fenstertechnik lässt sich der Bildschirm nach eigenen Wünschen gestalten.

- Stecknadel zeigt nach unten Fenster bleibt immer sichtbar (im Beispiel oben Eigenschafts- und Grafikfenster). Durch einen Linksklick in die gerahmte Fensterüberschrift und halten der Taste, kann das Fenster, mit Hilfe einer Mausbewegung an einer anderen Stelle angedockt werden (Andockmöglichkeiten werden durch Symbole angezeigt).
- Stecknadel zeigt nach links Fenster verschwindet als Button an den Rand, wenn ein anderes Fenster ausgewählt wird (siehe Punkte 5. – 7.).

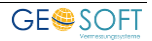

## <span id="page-5-0"></span>**Anlage B**

#### **Berechnungen mit GEO8**

Für die Berechnungen sollten mindestens das Berechnungs- und Eigenschaftsfenster sichtbar sein. Wir empfehlen auf einem zweiten Monitor das **GEO8** Grafikfenster zu platzieren, um die Berechnungseingabe grafisch zu unterstützen.

Das Eigenschaftsfenster übernimmt dabei 3 Funktionen: Messwerte anzeigen oder ändern, Ergebnisse anzeigen und Parameter für die Auswertung einstellen. Es ist in sogenannte Rubriken unterteilt, die sich mit Hilfe der vornagestellten Pfeilen ( $\blacktriangleright$ ) auf- und zuklappen lassen.

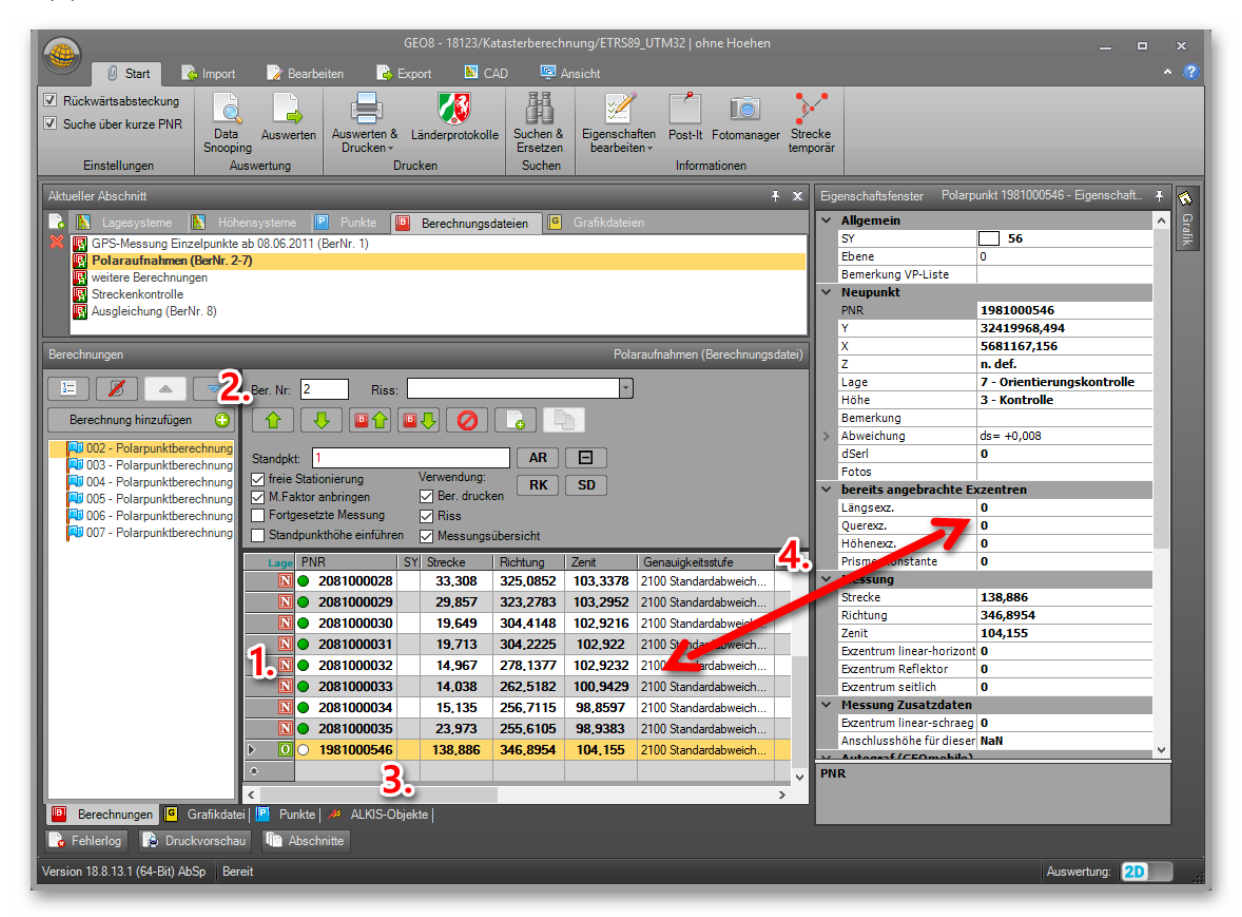

- 1. Farbige Symbole vor den Punktnummern zeigen den GEO8-Punktcode (Alt/Neu/Mitteln usw. an). Zusätzliche Symbole erscheinen, wenn Messungstoleranzen nicht eingehalten werden oder benötigte Punkte nicht gefunden werden.
- 2. Verschieben von Berechnungen oder einzelnen Zeilen in den Berechnungen  $STRG + U =$  nach unten  $STRG + O =$  nach oben
- 3. Kurze PNR gefolgt von \* = Startet die Punktsuche, z.B. für Absteckungen
- 4. Wechsel zwischen Berechnungs- und Eigenschaftsfenster über das Geteilt-Zeichen im Nummernblock.

#### **Weitere Infos zum Berechnungsfenster:**

- Neue Berechnungsart hinzufügen = **Berechnung hinzufügen**  $\bigoplus$  **oder F12** oder Punktnummer = **0** in der PNR-Spalte
- Alle Berechnungen auswerten und Fehlerlog anzeigen = **F9**
- Alle Berechnungen auswerten, drucken und Druckvorschau anzeigen = **STRG** + **F9** (blau hinterlegte Texte, in der Druckvorschau, ermöglichen einen Rücksprung in die Berechnung).
- Neue Zeile in Berechnungsdatei einfügen = **STRG** + **N**
- Ganze Zeile in Berechnungsdatei löschen = **STRG** + **Y**
- +/- Taste im Punktnummernfeld = vorherige Punktnummer inkrementiert
- einzelne Berechnung deaktivieren = Berechnung auswähle und mit deaktivieren
- Alt/Neu/Mitteln Abfrage für Auswertung aktivieren = Eigenschaft einer Berechnungsdatei **nicht!** einer einzelnen Berechnung <Mittelungsabfrage>
- Berechnung auswerten und Drucken über **STRG**+**F9**: Druckvorschau springt immer an die Stelle des gerade aktiven Berechnungsansatzes.
- Rechte Maustaste auf Berechnungsdatei ermöglich ebenfalls den Sprung in das Druckprotokoll.

### <span id="page-6-0"></span>**Anlage C**

#### **Das Grafikfenster in GEO8**

… dient als Eingabehilfe für Ihre Berechnungen, zur Erstellung von Punktnummern- und Messungsübersichten, sowie zur grafischen Bearbeitung von ALKIS Objekten (vollständiger Fortführungsentwurf).

Es erhebt nicht den Anspruch, ein komplettes CAD-System zu ersetzen. Ein Doppelklick auf den Rand der Fensterüberschrift maximiert das Grafikfenster.

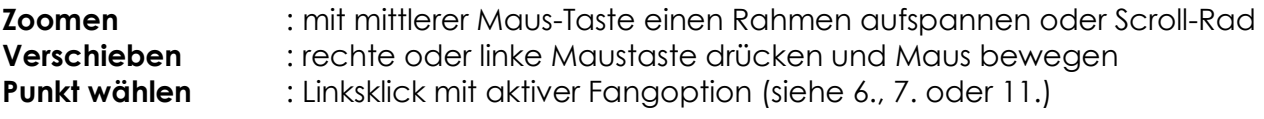

Der Punktfang für Berechnungen unterscheidet zwei Fälle:

- **Fall 1:** Punktfang aktiv = Punktnummer wird in eine neue Zeile der Berechnung eingetragen.
- **Fall 2:** Punktfang nicht aktiv = Die Punktnummer wird in das aktuelle Punknummernfeld eingefügt.

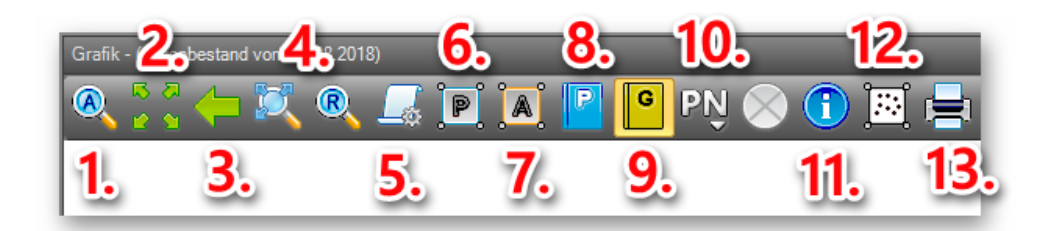

- 1. Autozoom für aktuelle Berechnung zeigt den Grafikausschnitt der aktuellen Berechnung.
- 2. Zoom alles zeigt die gesamte Karte.
- 3. zurück zur letzten Zoomstufe
- 4. verschiede Zoomwerkzeuge, wenn das Scrollrad nicht zur Verfügung steht.
- 5. Anwenden und Bearbeiten von Anzeigemakros
- 6. Punktfang für Berechnungen
- 7. ALKIS Objektfang
- 8. Welcher Punktfilter soll für die Darstellung in der GEO8 Grafik verwendet werden?
- 9. Steuert die Sichtbarkeit der GEO8 Grafikdateien im Grafikfenster
- 10. Einblenden von kurzen oder langen Punktnummern
- 11. Elementinfo: Punktfang mit Anzeige von Punktinformationen
- 12. Umring definieren: Auswahl eines Teilbereiches für weitere Bearbeitung
- 13. Aufruf des Druckmanagers, für die Ausgabe der GEO8 Grafik.

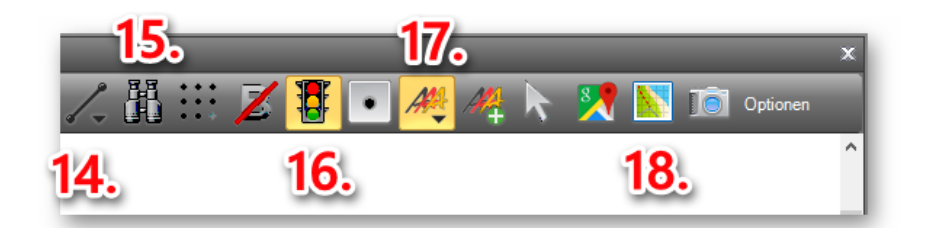

- 14. Linienwerkzeuge: neue Linie, Linie löschen, Linie auswählen Linienart einstellen
- 15. Punktnummer in Grafik suchen
- 16. Anzeige der Punktgenauigkeit in den jeweiligen landesspezifischen Farben
- 17. Anzeige der ALKIS Grafik in den verschiedenen Ausprägungen
- 18. Werkzeuge des Moduls DigiView (Google-Grafik, WMS-Dienste und Fotomanager)

## <span id="page-8-0"></span>**Anlage D**

#### **Punktverwaltung in GEO8**

Die Punktnummer muss genau so wie ALKIS-ID in GEO8 eindeutig sein.

Einem Punkt können beliebig viele Lage- und Höhensysteme zugeordnet werden. Attribute die sich direkt auf den Punkt beziehen z.B. Objektart für die Punktart, Abmarkungsart usw. aber nur einmal pro Punkt.

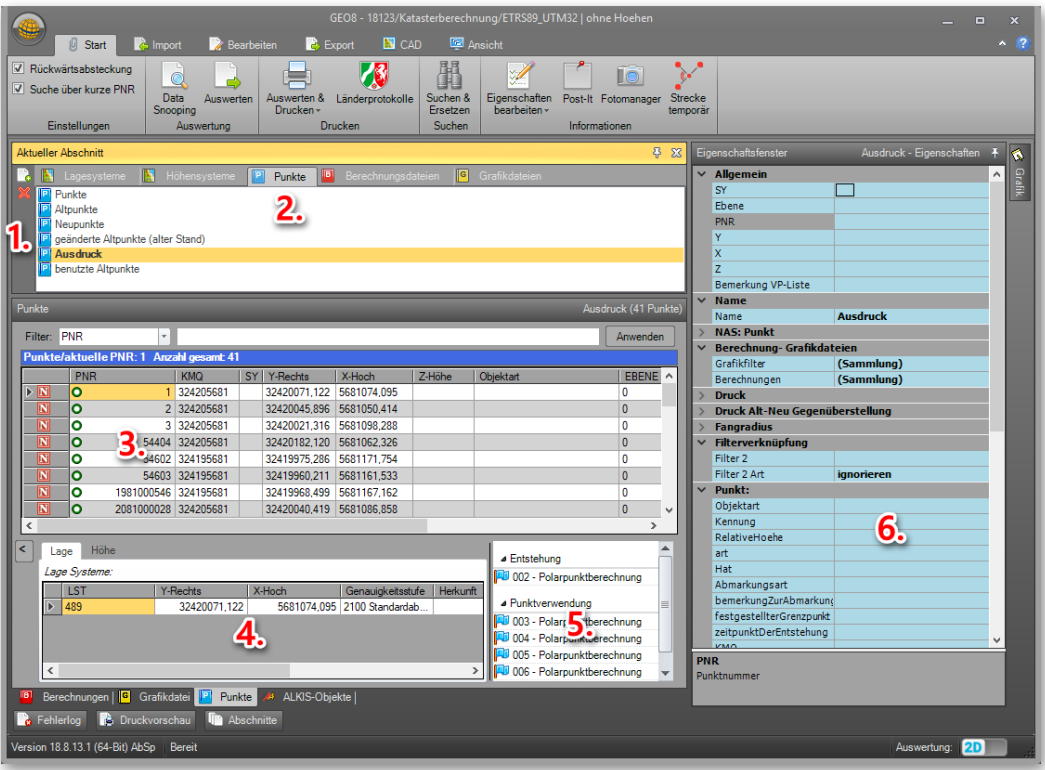

- 1. Neuen Punktfilter anlegen, löschen oder Inhalt drucken
- 2. Die Punktverwaltung befindet sich im Fenster "aktueller Abschnitt" auf der Reiterkarte **Punkte.** Hier werden alle vorhandenen Punkfilter aufgeführt.
	- Im Sinne des Katasters wird streng zwischen Alt- und Neupunkten unterschieden.
	- Altpunkte können über **STRG** + **E** oder das Menü Punkte & Punktnummern > Punkte eingeben hinzugefügt werden. Dies ist jedoch nur für die Ingenieurvermessung empfohlen. Erfolgt ein Export im ALKIS NAS Format, muss für jeden Altpunkt ein ALKIS Objekt in den Bestandsdaten vorhanden sein.
	- Neupunkte entstehen über Berechnungsdateien und können auch **nur darüber** gelöscht werden.
	- Für die Eingabe von Neupunkten ist eine Berechnungsart vorhanden.
	- Wird ein Altpunkt neu bestimmt, erscheint er danach nur noch im Filter "Neupunkte". Wird die Neubestimmung gelöscht, erscheint er wieder im Filter Altpunkte.
- 3. Eindeutige Felder (PNR und ALKIS-ID)
- 4. Beliebig viele Koordinaten in unterschiedlichen Lagesystemen
- 5. Zusätzlicher Hinweis auf Entstehung und Verwendung der Punkte
- 6. Filterkriterien werden im Eigenschaftsfenster hellblau hinterlegt

# <span id="page-9-0"></span>**Anlage E**

#### **Funktionstastenbelegung und Tastenkürzel**

Eine Übersicht der Tastenkürzel finden Sie direkt in GEO8. Durch einen Klick auf das blaue Fragezeichen (Hilfe), öffnet sich eine Tabelle mit Angaben zur Tastenbelegung.

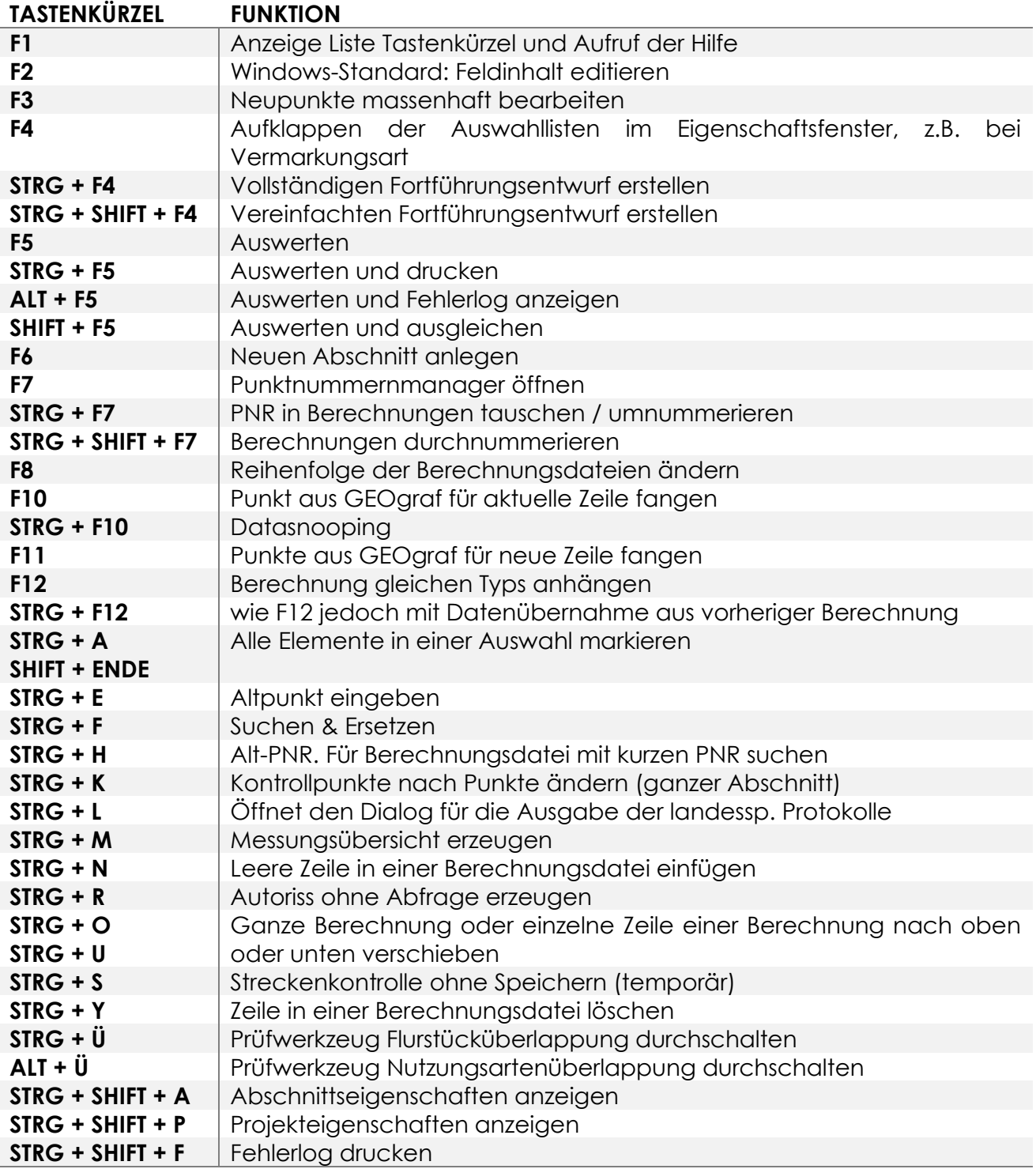

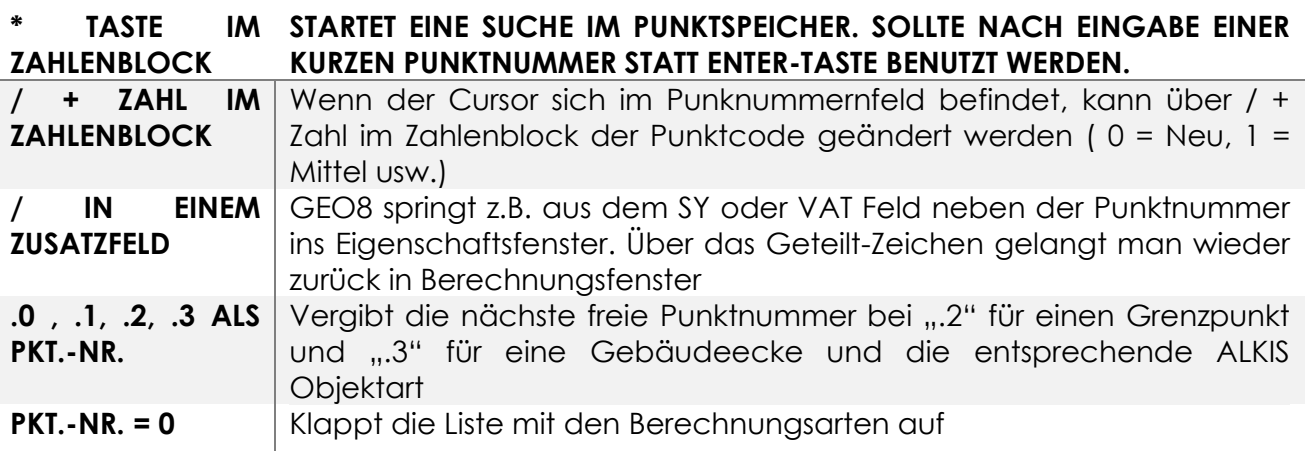

# <span id="page-11-0"></span>**Anlage F**

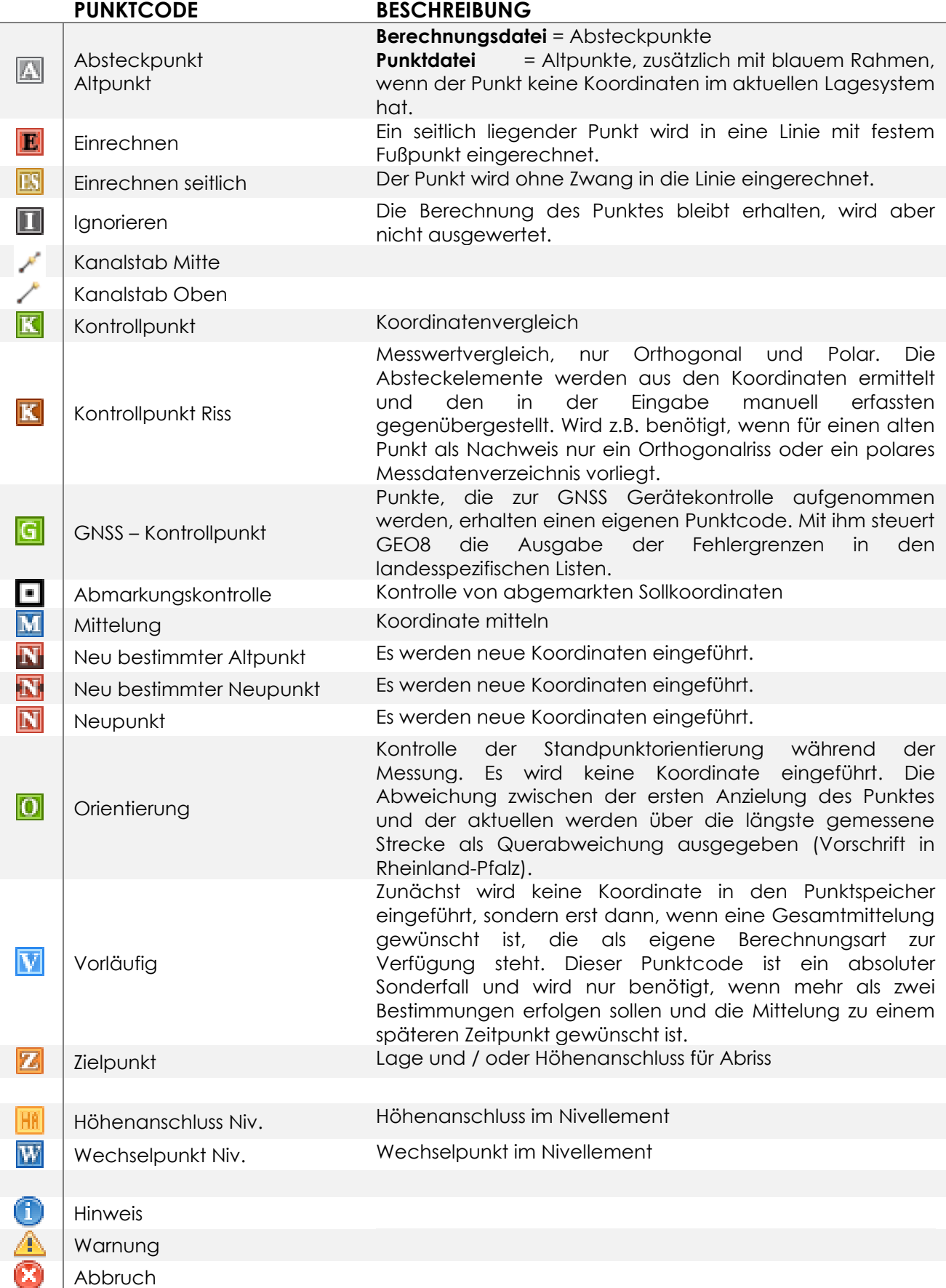

### <span id="page-12-0"></span>**Anlage G**

#### **Aufbau eines GEO8 Projekts**

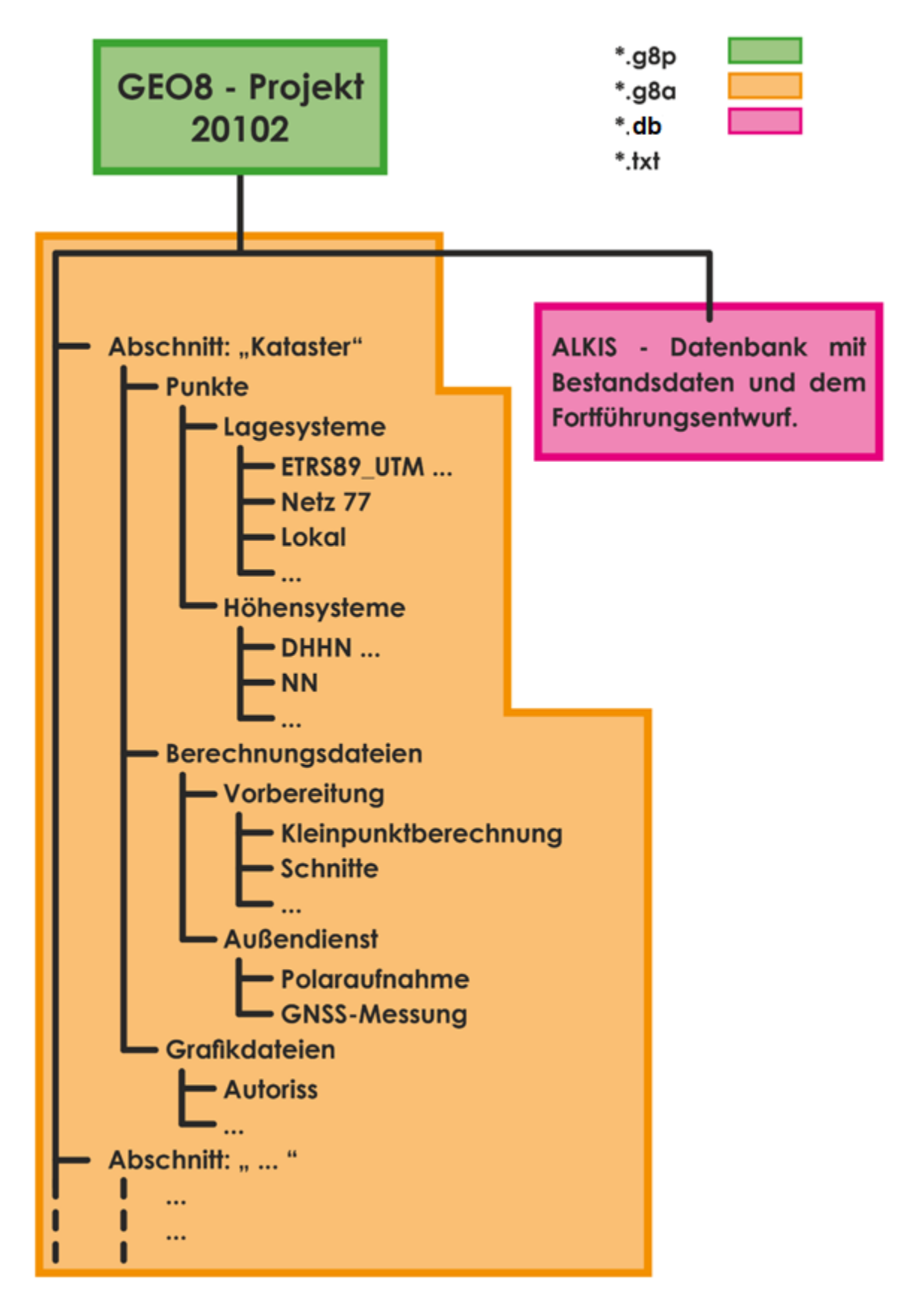

### <span id="page-13-0"></span>**Bei weiteren Fragen...**

... können Sie sich gerne zu den gewohnten Hotlinezeiten direkt bei uns melden.

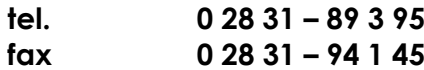

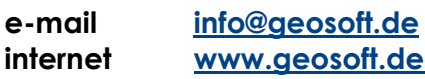

Unsere Hotlinezeiten sind...

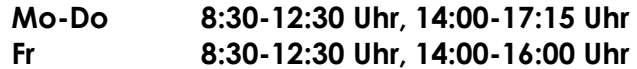

Letzte Änderung: 30.01.2023